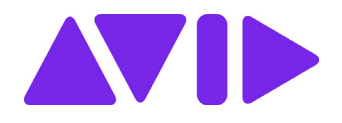

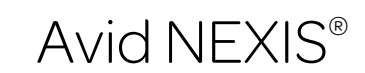

Network and Switch Guide March 2020

#### Legal Notices

Product specifications are subject to change without notice and do not represent a commitment on the part of Avid Technology, Inc.

This product is subject to the terms and conditions of a software license agreement provided with the software. The product may only be used in accordance with the license agreement.

This product may be protected by one or more U.S. and non-U.S patents. Details are available at [www.avid.com/patents.](http://www.avid.com/US/about-avid/legal-notices/patent-marking)

This guide is protected by copyright. This guide is for your personal use and may not be reproduced or distributed, in whole or in part, without permission of Avid. Reasonable care has been taken in preparing this guide; however, it may contain omissions, technical inaccuracies, or typographical errors. Avid Technology, Inc. disclaims liability for all losses incurred through the use of this document. Product specifications are subject to change without notice.

Copyright © 2020 Avid Technology, Inc. and its licensors. All rights reserved.

The following disclaimer is required by Sam Leffler and Silicon Graphics, Inc. for the use of their TIFF library:

Copyright © 1988–1997 Sam Leffler

Copyright © 1991–1997 Silicon Graphics, Inc.

Permission to use, copy, modify, distribute, and sell this software [i.e., the TIFF library] and its documentation for any purpose is hereby granted without fee, provided that (i) the above copyright notices and this permission notice appear in all copies of the software and related documentation, and (ii) the names of Sam Leffler and Silicon Graphics may not be used in any advertising or publicity relating to the software without the specific, prior written permission of Sam Leffler and Silicon Graphics.

THE SOFTWARE IS PROVIDED "AS-IS" AND WITHOUT WARRANTY OF ANY KIND, EXPRESS, IMPLIED OR OTHERWISE, INCLUDING WITHOUT LIMITATION, ANY WARRANTY OF MERCHANTABILITY OR FITNESS FOR A PARTICULAR PURPOSE.

IN NO EVENT SHALL SAM LEFFLER OR SILICON GRAPHICS BE LIABLE FOR ANY SPECIAL, INCIDENTAL, INDIRECT OR CONSEQUENTIAL DAMAGES OF ANY KIND, OR ANY DAMAGES WHATSOEVER RESULTING FROM LOSS OF USE, DATA OR PROFITS, WHETHER OR NOT ADVISED OF THE POSSIBILITY OF DAMAGE, AND ON ANY THEORY OF LIABILITY, ARISING OUT OF OR IN CONNECTION WITH THE USE OR PERFORMANCE OF THIS SOFTWARE.

The following disclaimer is required by Interplay Entertainment Corp.:

The "Interplay" name is used with the permission of Interplay Entertainment Corp., which bears no responsibility for Avid products.

This product includes portions of the Alloy Look & Feel software from Incors GmbH.

This product includes software developed by the Apache Software Foundatio[n \(http://www.apache.org/\)](http://www.apache.org/).

© DevelopMentor

Attn. Government User(s). Restricted Rights Legend

U.S. GOVERNMENT RESTRICTED RIGHTS. This Software and its documentation are "commercial computer software" or "commercial computer software documentation." In the event that such Software or documentation is acquired by or on behalf of a unit or agency of the U.S. Government, all rights with respect to this Software and documentation are subject to the terms of the License Agreement, pursuant to FAR §12.212(a) and/or DFARS §227.7202-1(a), as applicable.

#### Trademarks

Avid, the Avid Logo, Avid Everywhere, Avid DNXHD, Avid DNXHR, Avid NEXIS, Avid NEXIS | Cloudspaces, AirSpeed, Eleven, EUCON, Interplay, iNEWS, ISIS, Mbox, MediaCentral, Media Composer, NewsCutter, Pro Tools, ProSet and RealSet, Maestro, PlayMaker, Sibelius, Symphony, and all related product names and logos, are registered or unregistered trademarks of Avid Technology, Inc. in the United States and/or other countries. The Interplay name is used with the permission of the Interplay Entertainment Corp. which bears no responsibility for Avid products. All other trademarks are the property of their respective owners. For a full list of Avid trademarks, see: [http://www.avid.com/US/about-avid/legal-notices/trademarks.](http://www.avid.com/US/about-avid/legal-notices/trademarks)

Avid NEXIS Network and Switch Guide • Revised March 2020 • This document is distributed by Avid in online (electronic) form only, and is not available for purchase in printed form.

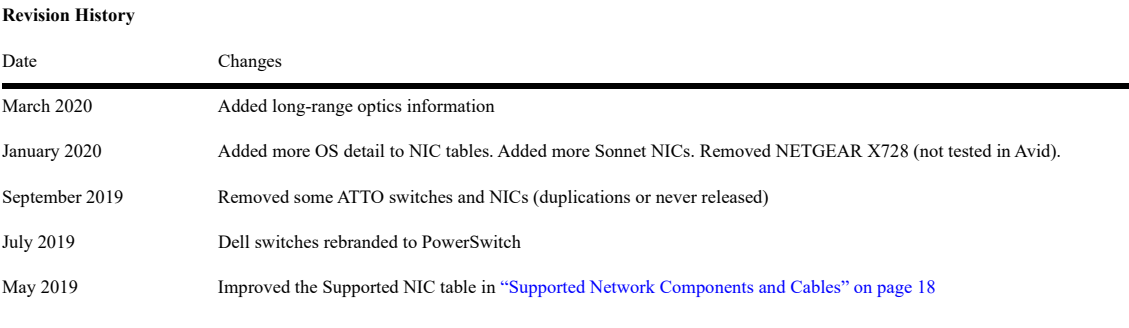

iii

# **Contents**

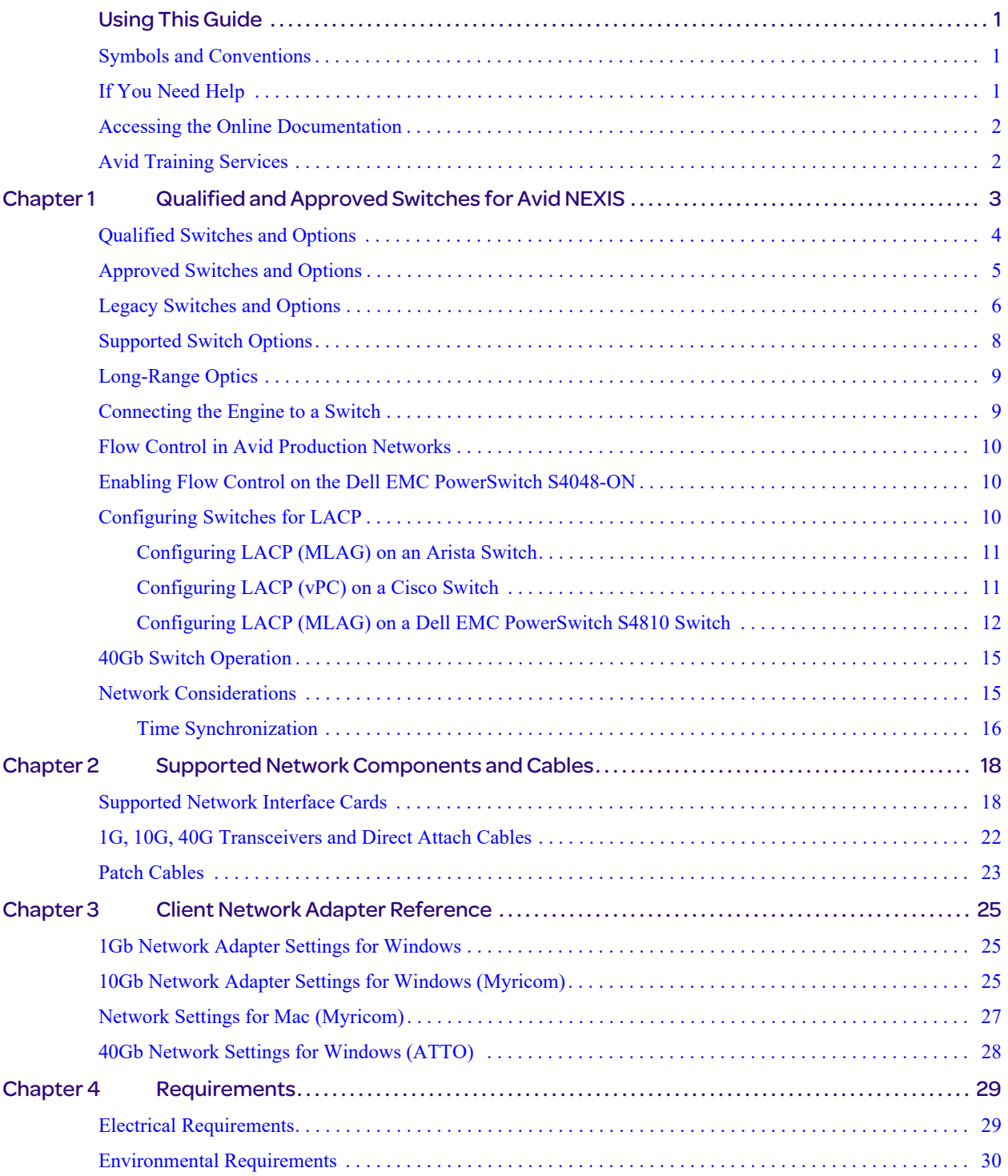

# <span id="page-4-0"></span>**Using This Guide**

This document describes switch setup information for the Avid NEXIS® shared storage networks. Your network might not contain certain topologies that are covered in the documentation. The Avid network and switches are tuned for high-speed and high-capacity shared storage primarily for Avid editing workstations and servers that manage media.

### <span id="page-4-1"></span>Symbols and Conventions

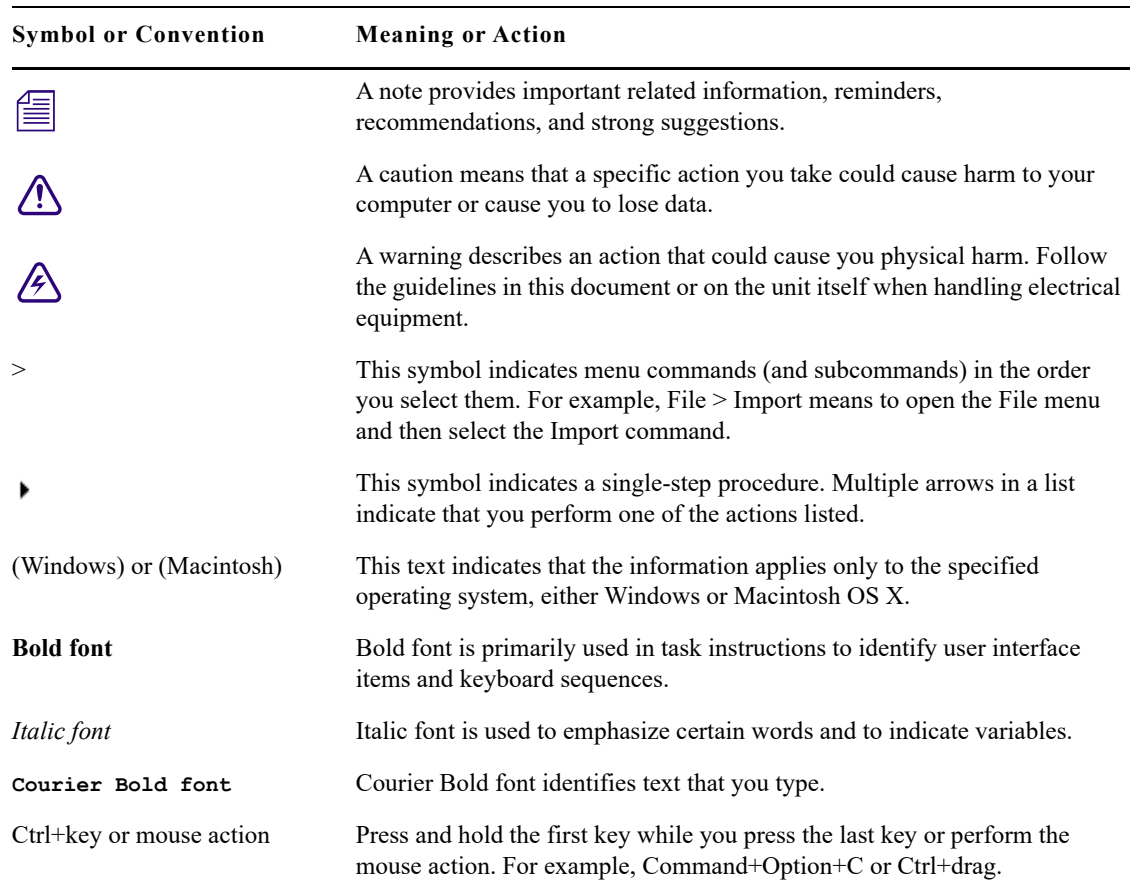

Avid documentation uses the following symbols and conventions:

### <span id="page-4-2"></span>If You Need Help

If you are having trouble using your Avid product:

- 1. Retry the action, carefully following the instructions given for that task in this guide. It is especially important to check each step of your workflow.
- 2. Check the latest information that might have become available after the documentation was published.

**Always check online for the most up-to-date release notes or ReadMe because the online version is updated whenever new information becomes available.** To view the online versions, visit the Knowledge Base at [www.avid.com/support.](http://www.avid.com/support)

- 3. Check the documentation that came with your Avid application or your hardware for maintenance or hardware-related issues.
- 4. Visit the online Knowledge Base at [www.avid.com/US/support](http://www.avid.com/US/support). Online services are available 24 hours per day, 7 days per week. Search this online Knowledge Base to find answers, to view error messages, to access troubleshooting tips, to download updates, and to read or join online message-board discussions.

### <span id="page-5-0"></span>Accessing the Online Documentation

The Avid online documentation contains all the product documentation in PDF format. You can access the documentation from the Knowledge Base site specific to your release. Download and install Acrobat Reader before you access the PDF documentation.

### <span id="page-5-1"></span>Avid Training Services

Avid makes lifelong learning, career advancement, and personal development easy and convenient. Avid understands that the knowledge you need to differentiate yourself is always changing, and Avid continually updates course content and offers new training delivery methods that accommodate your pressured and competitive work environment.

For information on courses/schedules, training centers, certifications, courseware, and books, please visi[t www.avid.com/support](http://www.avid.com/support) and follow the Training links, or call Avid Sales at 800-949-AVID (800-949-2843).

# <span id="page-6-0"></span>1 Qualified and Approved Switches for Avid **NEXIS**

This document provides Avid NEXIS Administrators with a single reference regarding the implementation, configuration and troubleshooting of Avid<sup>®</sup> qualified, approved, and architecturally capable Ethernet switches for use as the Avid Production Network (APN) switch for the following Avid platforms:

- Avid NEXIS | PRO (1 x 10GbE)
- Avid NEXIS | E2 (2 x 10GbE per Controller)
- Avid NEXIS | E2 SSD (2 x 40GbE per Controller)
- Avid NEXIS | E4 (2 x 10GbE per Controller)
- Avid NEXIS | E5 (2 x 40GbE per Controller)
- Avid NEXIS | E5 NL (2 x 10GbE per Controller)
- Avid NEXIS | SDA (2 x 10GbE per Controller)

n *You cannot mix an Avid NEXIS | PRO in the same shared storage system as an Avid NEXIS E-Series Engine or an Avid NEXIS | SDA.*

Avid has the following designations for Ethernet switches that can provide suitable performance for Avid NEXIS storage:

• Qualified

Fully qualified for a broad range of applications. Qualified switches are typically part of the Avid engineering and test labs and part of ongoing testing.

• Approved

Approved for deployment as detailed in the Avid ISIS / NEXIS & Media Central Network Requirements Document. (Approved switches are typically tested at a customer site as part of a specific commissioning engagement.)

All of the listed switches support using the 802.3ad Link Aggregation Control Protocol (802.1ax), which is supported on any Avid NEXIS E-Series Engine and the Avid NEXIS | SDA running Avid NEXIS v7.0 or higher. The Avid NEXIS | PRO does not support using LACP.

Refer to the switch vendor's documentation for specifics.

The switches in each table are listed in alphabetical order. If a switch cannot connect directly to an Avid NEXIS system it can still be used as a down-linked (subordinate) edge switch.

# <span id="page-7-0"></span>Qualified Switches and Options

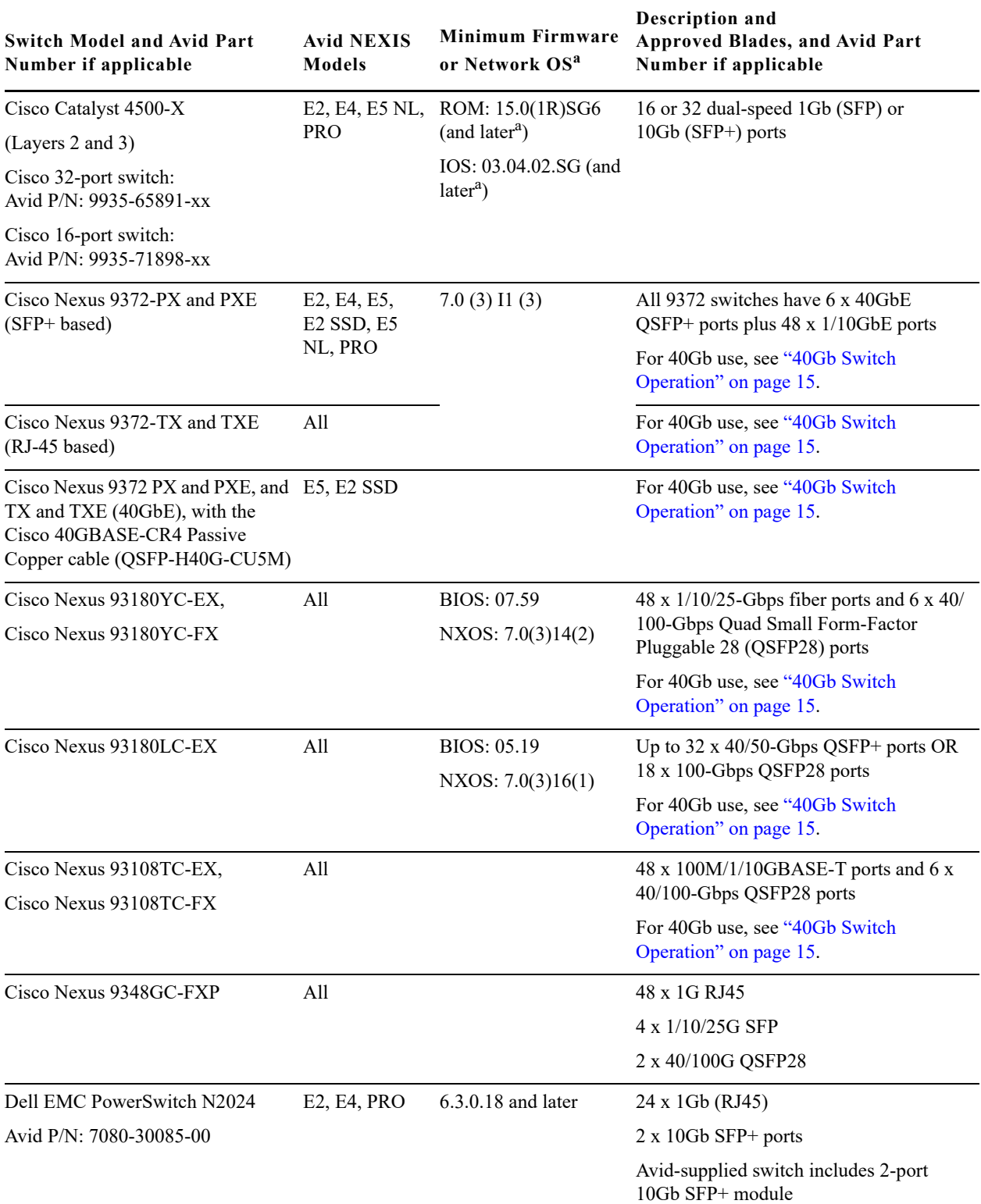

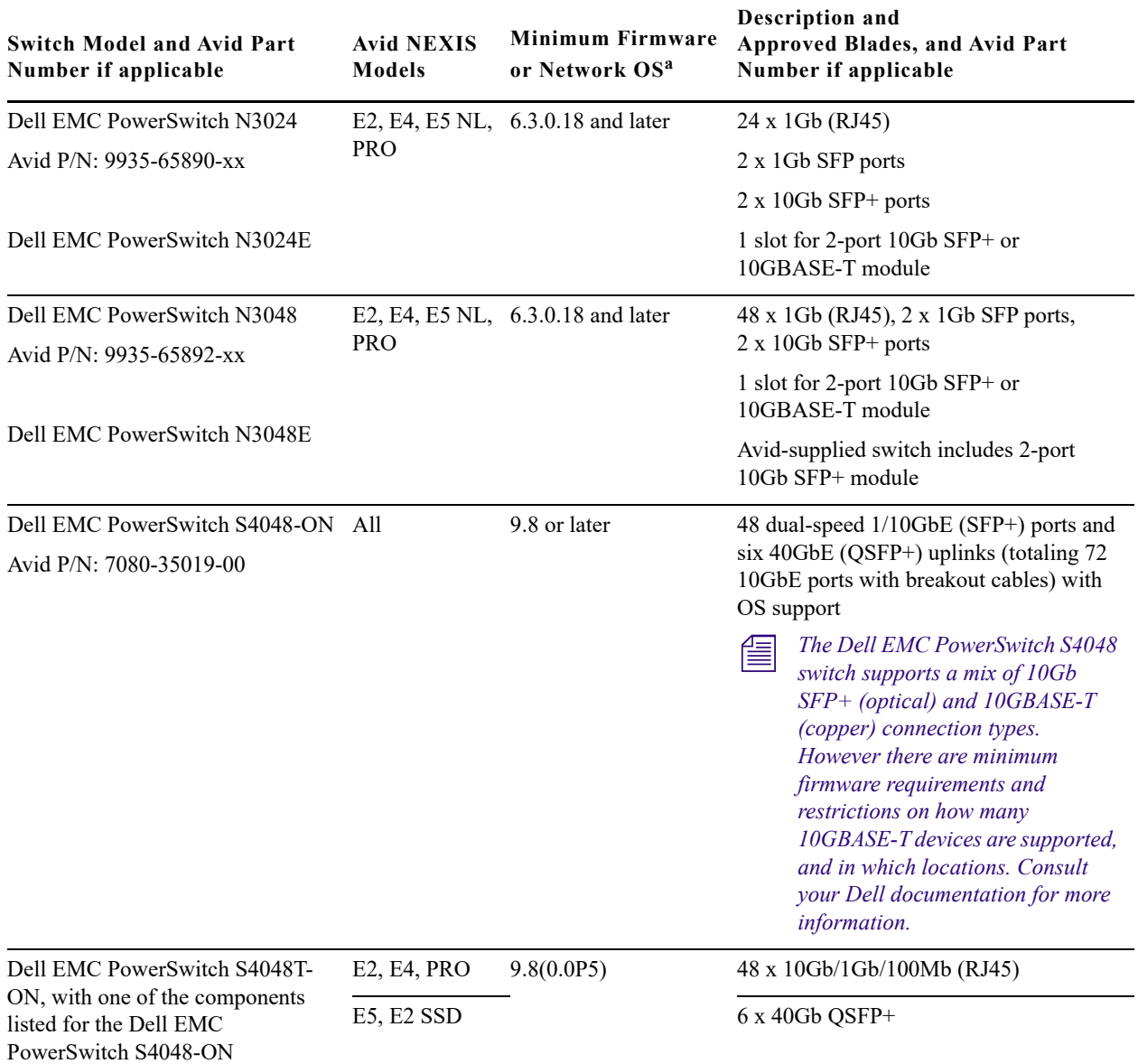

a. Later firmware/operating system versions should be acceptable but are not tested by Avid.

## <span id="page-8-0"></span>Approved Switches and Options

In addition to the approved switches listed here, you can also use any switch considered architecturally capable, meaning they have been stress tested by the switch vendor in coordination with Avid and subject to an Avid specific test plan (see [Avid NEXIS Switch Infrastructure](http://avid.force.com/pkb/articles/en_US/Compatibility/Avid-NEXIS-Network-Switch-Infrastructure) for details).

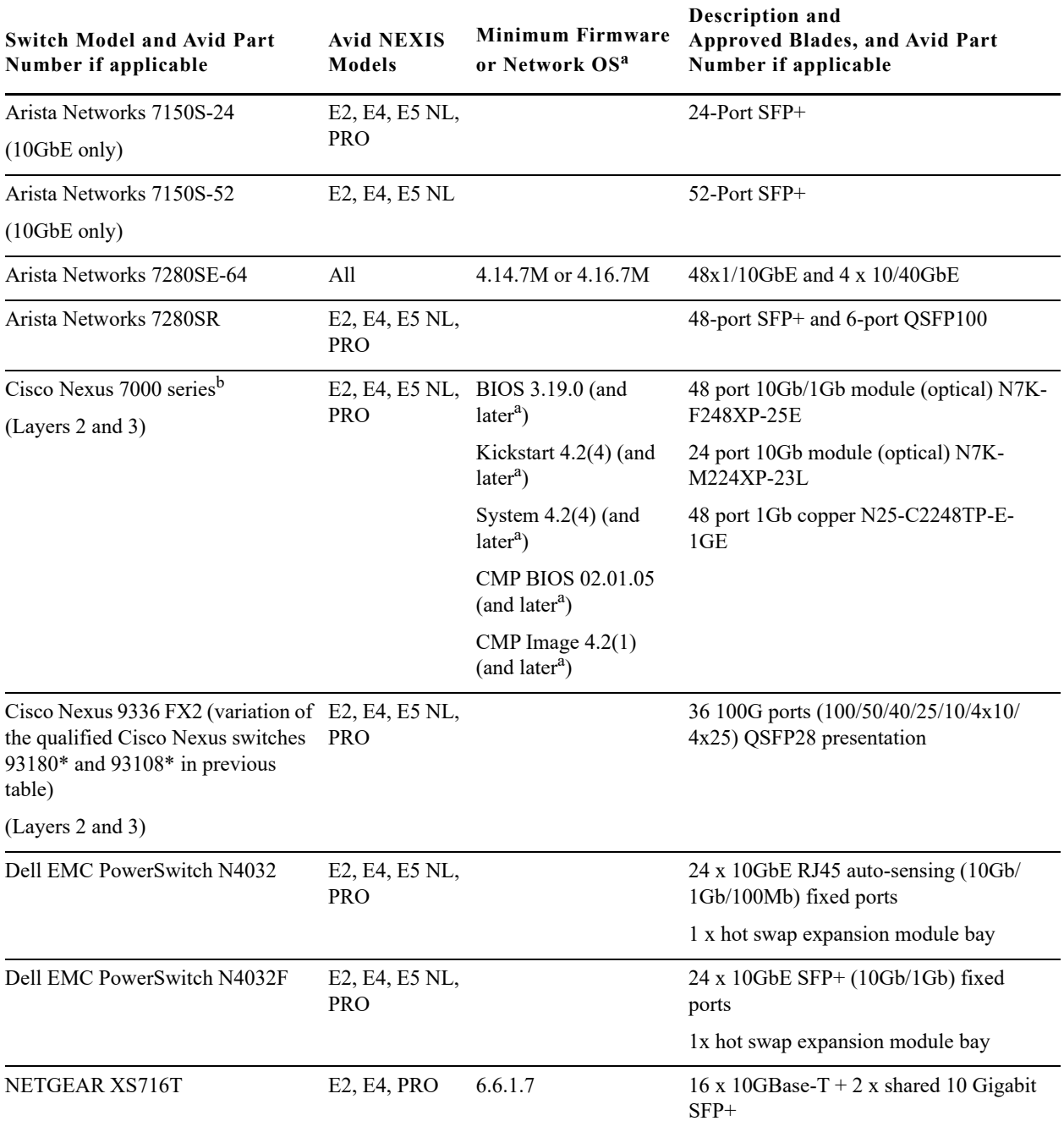

a. Later firmware/operating system versions should be acceptable but are not tested by Avid.

b. The Cisco Nexus 7000 series can be configured to meet a wide variety of combinations of 1, 10, and 40Gb Ethernet connections. Depending on the base unit, there are from 4 to 18 slots that allow for supervisor modules and up to 16 I/O modules offering a variety of ports (including SFP+ with XL option).

### <span id="page-9-0"></span>Legacy Switches and Options

The switches listed here are either end-of-life or no longer commercially available. However, if you have one, you can still use it with the indicated Avid NEXIS models.

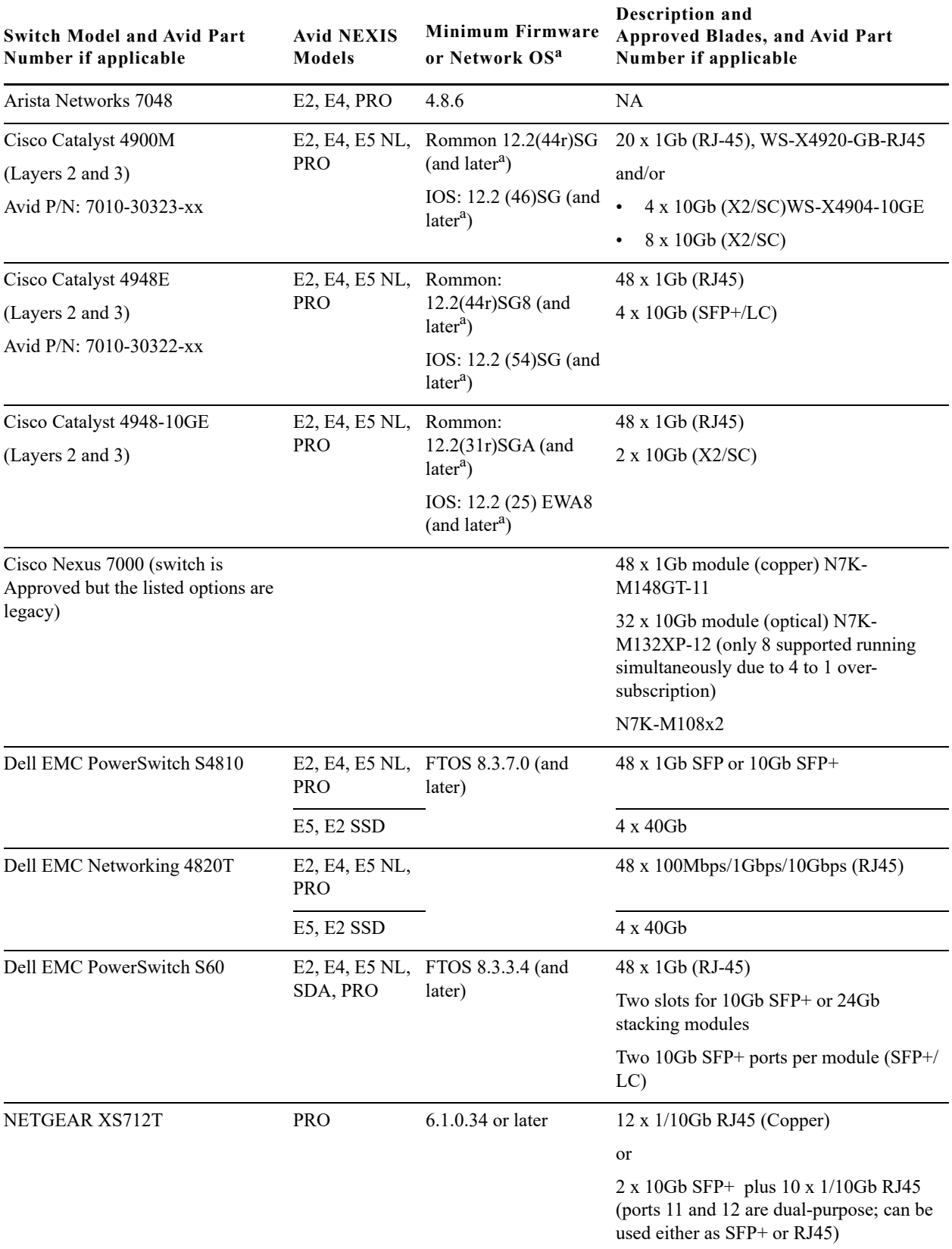

a. Later firmware/operating system versions should be acceptable but are not tested by Avid.

## <span id="page-11-0"></span>Supported Switch Options

When purchased through Avid, many switches come with Avid-supported components such as NICs and transceivers. The following table lists the components preinstalled in switches purchased through Avid, and the options you can purchase separately for your switches.

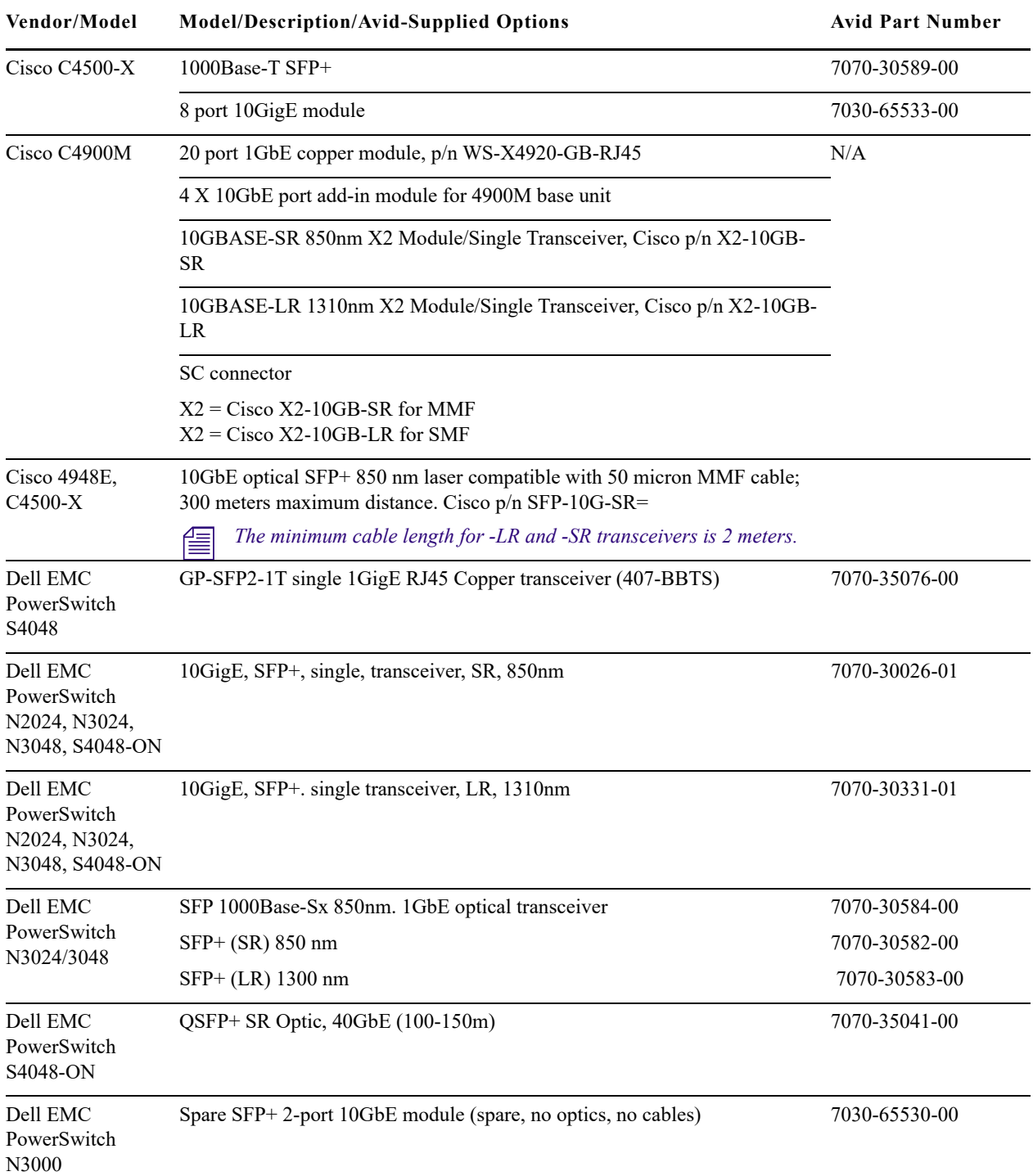

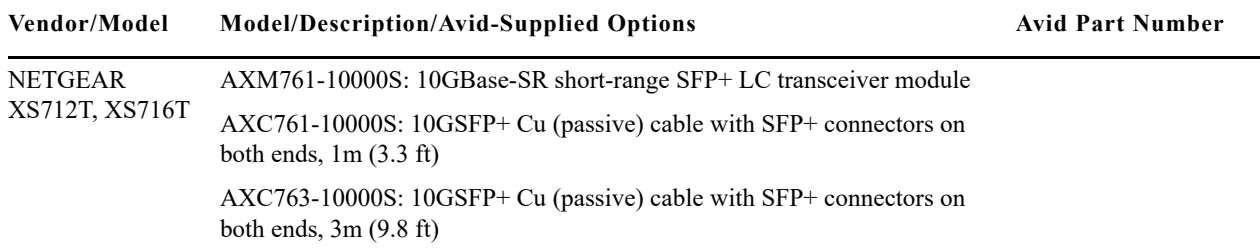

### <span id="page-12-0"></span>Long-Range Optics

LR-4 optics are supported for connecting the Avid NEXIS | E5 or Avid NEXIS E2 | SSD Engines at 40 Gb using long range, 1310 nm optics, to a switch. Use the Mellanox MC2210511-LR4 Optical Module, with a minimum firmware version of 2.42.5000, in the Engine's Mellanox 40 Gb NIC. New Avid NEXIS | E5 Engines ship with this version.

To convert an existing engine to LR-4 optics, confirm it has the minimum firmware revision, as follows:

- 1. Connect to the Engine Agent (https://<engine name or IP>:5015).
- 2. Click the Advanced tab.
- 3. In the Issue Shell Command field, enter the following: **ethtool -i gt0**

If the response says firmware-version: 2.42.5000 or higher, you can use LR-4. If the version is lower than that, contact Avid Customer Care if you want to use LR-4.

### <span id="page-12-1"></span>Connecting the Engine to a Switch

To connect the Avid NEXIS to a switch, you will need one or two transceivers or direct attach (Twinax) cables per Controller (if using redundant Controllers), depending on whether you are using link aggregation.

#### **To connect the Storage Controller(s) to one or more switches:**

1. Insert a supported transceiver module or cable into the left port on each Controller if not using LACP, or both ports, if using LACP.

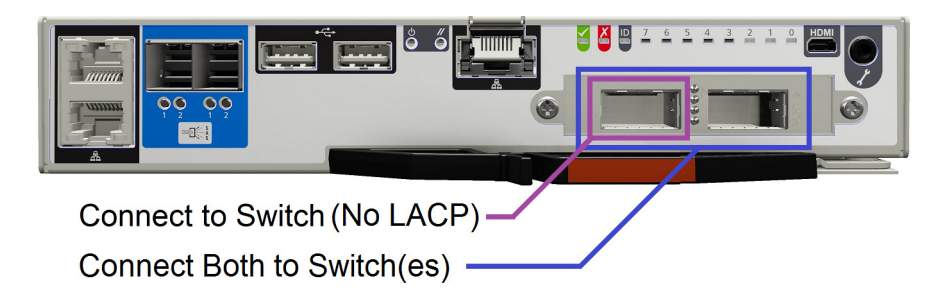

- 2. Insert the appropriate cables into the modules.
- 3. Connect the other end of the cables to the appropriate ports on your switch or switches.

### <span id="page-13-0"></span>Flow Control in Avid Production Networks

If you are experiencing poor read performance even when using tools like Avid PathDiag or Avid Benchmark Utility, check the switch port to see if the client is sending a large number of Pause frames. These are usually reported as "Throttles" in the input statistics for the interface on most switches, but can also be reported as "802.3x Pause Frames."

If this occurs, check whether the switch port is configured to honor Rx Flow Control (make sure FlowControl Rx is enabled). If not, enable Rx Flow Control and reset the port or client to see if the issues persist. If they do, contact Avid.

Flow control is enabled by default on all the currently supported switches (except Dell EMC PowerSwitch S4048-ON).

## <span id="page-13-1"></span>Enabling Flow Control on the Dell EMC PowerSwitch S4048- ON

By default, Flow Control is disabled on the Dell EMC PowerSwitch S4048-ON. To use this switch in an Avid NEXIS environment, you must enable Flow Control. Consult the Dell EMC PowerSwitch switch documentation for information on how to log into the switch, then enter these commands:

**To enable Flow Control on the Dell EMC PowerSwitch S4048-ON:**

- 1. S4048#**configure**
- 2. S4048(conf)#**int range tengigabitethernet 1/1 1/48**
- 3. S4048(conf-if-range-te-1/1-1/48)#**flowcontrol rx on tx off**
- 4. S4048(conf-if-range-te-1/1-1/48)#**exit**
- 5. S4048(conf)#**int range fortyGigE 1/49 1/54**
- 6. S4048(conf-if-range-fo-1/49-1/54)#**flowcontrol rx on tx off**
- 7. S4048(conf-if-range-fo-1/49-1/54)#**exit**
- 8. S4048(conf)#**exit**
- 9. S4048#**exit**

### <span id="page-13-2"></span>Configuring Switches for LACP

In Avid NEXIS v7.0 and higher, the Engines and Avid NEXIS | SDA support enabling LACP on the Ethernet ports on the Controllers. See the *Avid NEXIS Administration Guide* for more information on enabling LACP on the Controllers.

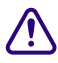

#### c **Before enabling LACP on the Engines or Avid NEXIS | SDA, make sure both Ethernet ports on the Controllers are connected to one or more switches that support using link aggregation groups (LAGs).**

Switch vendors refer to this feature using different terminology:

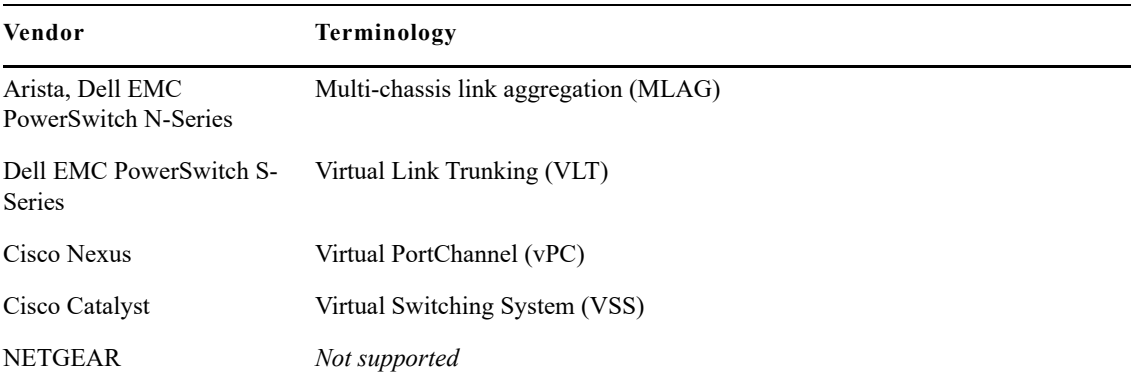

Consult your switch vendor documentation for steps on how to enable or configure link aggregation on your switches.

#### <span id="page-14-0"></span>Configuring LACP (MLAG) on an Arista Switch

The following instructions apply to an Arista switch that has no other link aggregation or VLAN settings configured, and is provided for reference only. For more detailed information, consult your Arista documentation.

#### **To configure LACP (MLAG) on an Arista switch:**

1. Create a port channel:

<switchhostname>(config)# int port-Channel <port-Channel number>

2. Add the port channel to the correct VLAN:

<switchhostname>(config)#switchport access <vlan number>

3. Add the ports for the port channel to the correct VLAN:

<switchhostname>(config)#int Ethernet <port number>

<switchhostname>(config)#switchport access <vlan number>

4. Assign the ports that belong to the port channel:

<switchhostname>(config)#int Ethernet <port number>

<switchhostname>(config)#channel-group <port-Channel #> mode active

5. Set LACP to fast rate:

<switchhostname>(config)#int Ethernet <port number> <switchhostname>(config)# lacp rate fast

#### <span id="page-14-1"></span>Configuring LACP (vPC) on a Cisco Switch

The following instructions apply to a Cisco switch that has no other link aggregation or VLAN settings configured, and is provided for reference only. For more detailed information, consult your Cisco documentation.

#### **To configure LACP (vPC) on a Cisco switch:**

1. Create a port channel:

```
<switchhostname>(config)# int port-Channel <port-Channel number>
```
2. Add the port channel to the correct VLAN:

<switchhostname>(config)#switchport access <vlan number>

3. Add the ports for the port channel to the correct VLAN:

<switchhostname>(config)#int Ethernet 1/<port number> <switchhostname>(config)#switchport access <vlan number>

4. Assign the ports that belong to the port channel:

<switchhostname>(config)#int Ethernet 1/<port number>

<switchhostname>(config)#channel-group <port-Channel #> mode active

5. Set LACP to fast rate:

<switchhostname>(config)#int Ethernet 1/<port number>

<switchhostname>(config)# lacp rate fast

#### <span id="page-15-0"></span>Configuring LACP (MLAG) on a Dell EMC PowerSwitch S4810 Switch

This procedure describes how to group links into port channels and use the port channel interface to send and receive traffic from the Avid NEXIS. If the Engine or Avid NEXIS | SDA has two Controllers, the ports on each Controller must be in a separate port channel.

In this example, ports 0/28 and 0/34 are connected to the 10GbE ports on the Controller in the Avid NEXIS Engine.

#### **To configure LACP (MLAG) on a Dell EMC PowerSwitch S4810:**

1. Identify an unused port channel. (The Dell EMC PowerSwitch S4810 supports up to 128 port channels).

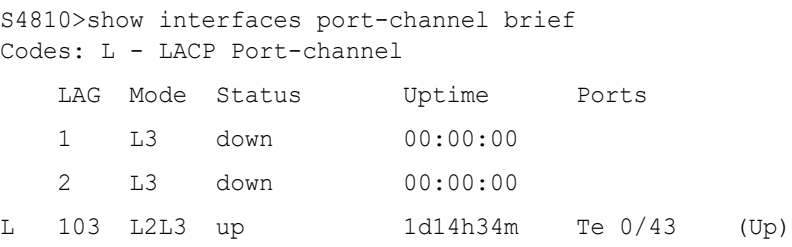

Port channels 1, 2, and 103 are being used, but 102 is available.

2. Enter the switch's global configuration mode and check whether the port has a VLAN configured:

```
S4810>enable
S4810#show vlan
Codes: * - Default VLAN, G - GVRP VLANs, R - Remote Port Mirroring VLANs, P 
- Primary, C - Community, I - Isolated O - Openflow
Q: U - Untagged, T - Tagged
   x - Dot1x untagged, X - Dot1x tagged
   o - OpenFlow untagged, O - OpenFlow tagged
   G - GVRP tagged, M - Vlan-stack, H - VSN tagged
   i - Internal untagged, I - Internal tagged, v - VLT untagged, V - VLT 
tagged
 NUM Status Description Q Ports
* 1 Inactive U Fo 0/60
   10 Active 10 Active 10 Active 10 Active 10 Active 10 Active 10 Active 10 Active 10 Active 10 Active 10 Active
                                          U Te 0/19,21,26
   11 Active U Po22()
                                          U Te 0/46
    20 Active U Po21(Te 0/43,45)
   21 Active U Te 0/47
    42 Active U Te 0/0-6,8-9,12-
18,20,22-25,27-41
                                          U Fo 0/48,52
   43 Inactive U Te 0/10-11
                                          U Fo 0/56
    3647 Active U Te 0/7
S4810#configure
S4810(conf)#
```
3. Determine whether the port has a VLAN configuration, and if so, remove it:

```
S4810(conf)#interface vlan 169
S4810(conf-if-vl-169)#no untagged tengigabitethernet 0/28
S4810(conf-if-vl-169)#exit
S4810(conf)#
```
4. If the port is in another LAG, unconfigure it:

```
S4810(conf)#interface tengigabitethernet 0/28
S4810(conf-if-te-0/28)#port-channel-protocol lacp
S4810(conf-if-te-0/28-lacp)#no port-channel
S4810(conf-if-te-0/28-lacp)#exit
S4810(conf-if-te-0/28)#exit
S4810(conf)#
```
5. Unconfigure the port and enable LACP on it:

```
S4810(conf)#interface tengigabitethernet 0/28
S4810(conf-if-te-0/28)#no shutdown
S4810(conf-if-te-0/28)#no spanning-tree 0 portfast
S4810(conf-if-te-0/28)#no spanning-tree
S4810(conf-if-te-0/28)#no switchport
S4810(conf-if-te-0/28)#show config
S4810(conf-if-te-0/28)#port-channel-protocol lacp
S4810(conf-if-te-0/28-lacp)#port-channel 102 mode active
S4810(conf-if-te-0/28-lacp)#exit
S4810(conf-if-te-0/28)#exit
```
- 6. Repeat steps 3 through 5 for the second port.
- 7. Configure the port channel:

```
S4810(conf)#interface port-channel 102
S4810(conf-if-po-102)#switchport
S4810 (conf-if-po-102)#lacp long-timeout
S4810(conf-if-po-102)#exit
```
8. If there was a VLAN previously, add the port channel to the VLAN:

```
S4810(conf)#interface vlan 169
S4810(conf-if-vl-169)#untagged port-channel 169
S4810(conf-if-vl-169)#exit
```
- 9. To configure LACP for another Controller, create a new port channel.
- 10. Verify that links 0/28 and 0/34 are now part of a port channel with LACP enabled (note the L in the first column of output):

```
S4810>show interfaces port-channel brief
Codes: L - LACP Port-channel
```
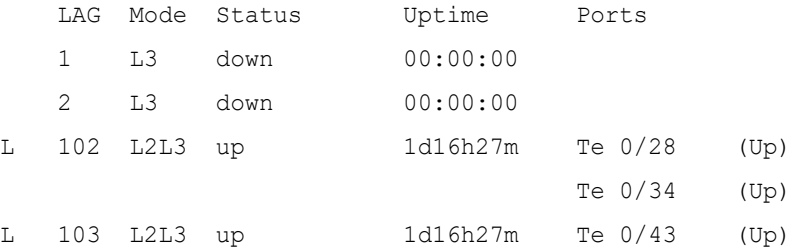

11. Verify that the VLAN now has PO102:

```
S4810>show vlan id 1
Codes: * - Default VLAN, G - GVRP VLANs, R - Remote Port Mirroring VLANs, 
P - Primary, C - Community, I - Isolated
       O - Openflow
Q: U - Untagged, T - Tagged
   x - Dot1x untagged, X - Dot1x tagged
   o - OpenFlow untagged, O - OpenFlow tagged
   G - GVRP tagged, M - Vlan-stack
   i - Internal untagged, I - Internal tagged, v - VLT untagged, 
      V - VLT tagged
    NUM Status Description Q Ports
* 1 Active U Po10()
                                                 U Po43()
                                                 U Po48()
                                                 U Po66(Te 1/1-1/2)
                                                 U Po77()
```
### <span id="page-18-0"></span>40Gb Switch Operation

For Avid NEXIS Engines that connect to Cisco 9372 and 93180 series switches at 40Gb (Avid NEXIS | E5 and Avid NEXIS | E2 SSD), you might need to force 40Gb operation using the following port level commands:

speed 40000 no negotiate auto

### <span id="page-18-1"></span>Network Considerations

Carefully plan for space, environmental, and power requirements for your Avid hardware. This section contains topics related to setting up your Avid network environment.

#### Computer Names

A hostname must comply with RFC 952 and RFC 1123 standards. For example, you cannot use an underscore in a hostname. For more information, see the Microsoft Knowledge Base article "[Naming](https://support.microsoft.com/en-us/kb/909264)  [Conventions in Active Directory for Computers, Domains, Sites, and OUs](https://support.microsoft.com/en-us/kb/909264)."

#### Verify Entries on the DNS Server

Make sure that you correct any errors in DNS entries for name to IP resolution. The Avid network can become sluggish and unstable if there are incorrect entries in the DNS server for any of the computers in the Interplay environment. Symptoms include excessive CPU usage by the Interplay Framework Lookup service and Interplay Diagnostics. The tree view in the Interplay Service Configuration or Health Monitor may also fail to populate if there are incorrect DNS entries.

#### Configure the DNS Server to Support Reverse Lookup

Make sure that the DNS server is configured to support Reverse Lookups. If not, Interplay Framework cannot resolve IP addresses to host names. Symptoms include; tree views fail to populate in the Interplay Service Configuration, Interplay Diagnostics, and Health Monitor.

#### Non-DNS Environments

In a non-DNS environment you must configure a host file on all systems, including Avid Low Res Encode systems. This is necessary so that the Interplay Framework can list the systems in its client applications such as the Interplay Service Configuration or Health Monitor.

#### Computers with Multiple Network Interfaces

Computers that have multiple network interfaces in use must be entered in DNS so that all IP addresses have the same hostname.

If you have multiple network interfaces on a computer and one is not used, use the Device Manager to disable the interface. Otherwise, the computer might have problems communicating with the Interplay Framework. If multiple network interfaces are used, adjust the binding order and local specific routes to ensure the intended operation. Use the Advance setting in the Network adapter properties to change the priority order on the network interfaces.

#### Configuring an Avid Shared Storage System

On an Avid Production Network, to support clients that are not routed, you must configure a Layer 3 switch to route between subnetworks.

#### Know Where Your Subnets Are on the Network

Create a system diagram that identifies the subnets on your Avid network environment. Avid recommends you use Classless Inter-Domain Routing (CIDR) IP ranges of contiguous addresses instead of non-contiguous ranges VLAN 16, 17, 18, 19.

#### <span id="page-19-0"></span>Time Synchronization

If you already have a system in place to maintain Time Sync on your network, you can continue to use that system. Avid Interplay provides the Interplay Framework Time Synchronization service to perform the same task. Avid has created a detailed guide on synchronizing many Avid products. Search for "A Guide to Time Synchronisation for Avid Interplay Systems" posted on the Avid Knowledge Base at [www.avid.com/US/support](http://www.avid.com/US/support).

The Avid Time Synchronization Service enables time synchronization between different machines in a workgroup. The Time Synchronization Service can operate in either Master mode or Slave mode. In Master mode, the service retrieves a reference time from a configured time source and redistributes it to the Slave services within the workgroup. The time source can be the local PC clock, an NTP server, or a timecode card installed in a server, such as the CaptureManager server. In Slave mode, the Time Synchronization Service listens for time notifications from the workgroup and (optionally) sets the local PC clock to match.

It is important to use only one time synchronism mechanism to set the local PC clocks in the Interplay environment. If a Time Synchronization Slave service is configured to set the local PC clock and it detects that some other mechanism (such as Windows 32 Time Services) changes the local clock, then the Time Sync Slave service will disable itself to prevent the local clock from jumping back and forth. The Time Sync slave will also post a Warning in the Health Monitor.

# <span id="page-21-1"></span><span id="page-21-0"></span>2 Supported Network Components and Cables

The cables and components described in this section pertain to Avid Engines and switches used in the Avid workgroup environments. Use these guidelines when connecting your clients and workstations to the workgroup.

## <span id="page-21-2"></span>Supported Network Interface Cards

Avid sells or supports the following network interface cards (NICs) for use in client systems that will connect to an Avid NEXIS system.

For NICs suitable for VM deployments, also see [Interplay Virtualization Best Practices.](resources.avid.com/SupportFiles/attach/Interplay_Virtualization_Best_Practices.pdf)

g *If an operating system version or Avid NEXIS version is not listed for a particular NIC, it is not supported, due to lack of driver support or some other incompatibility.* 

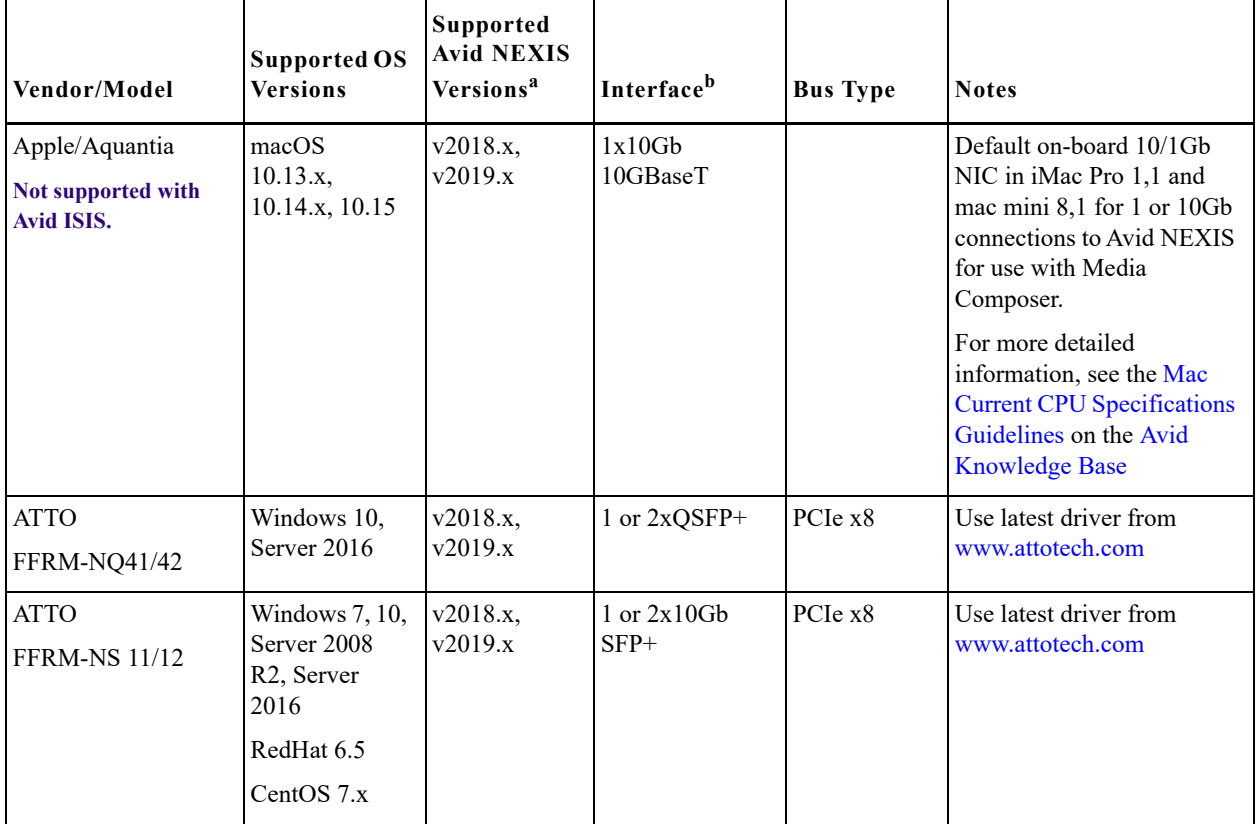

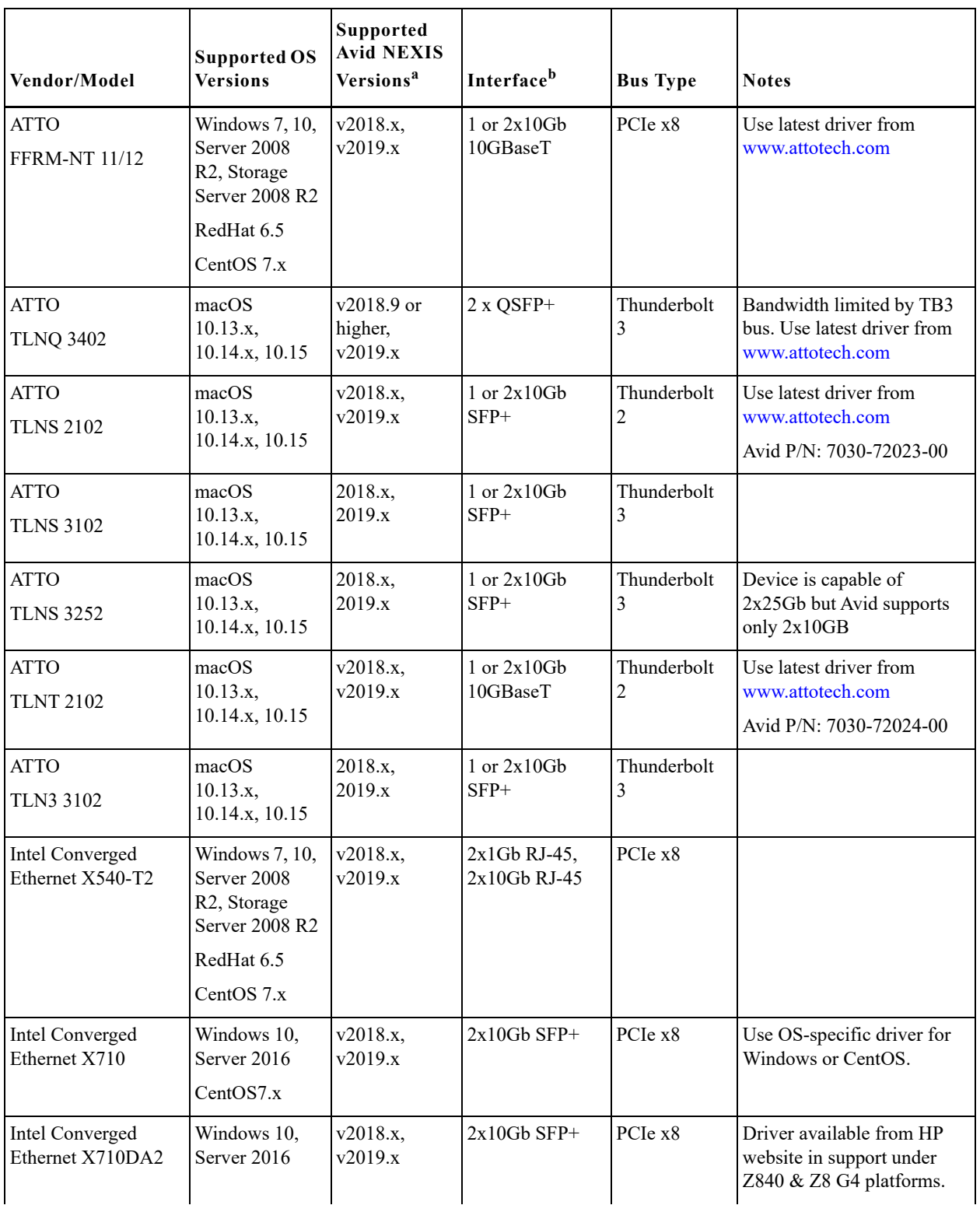

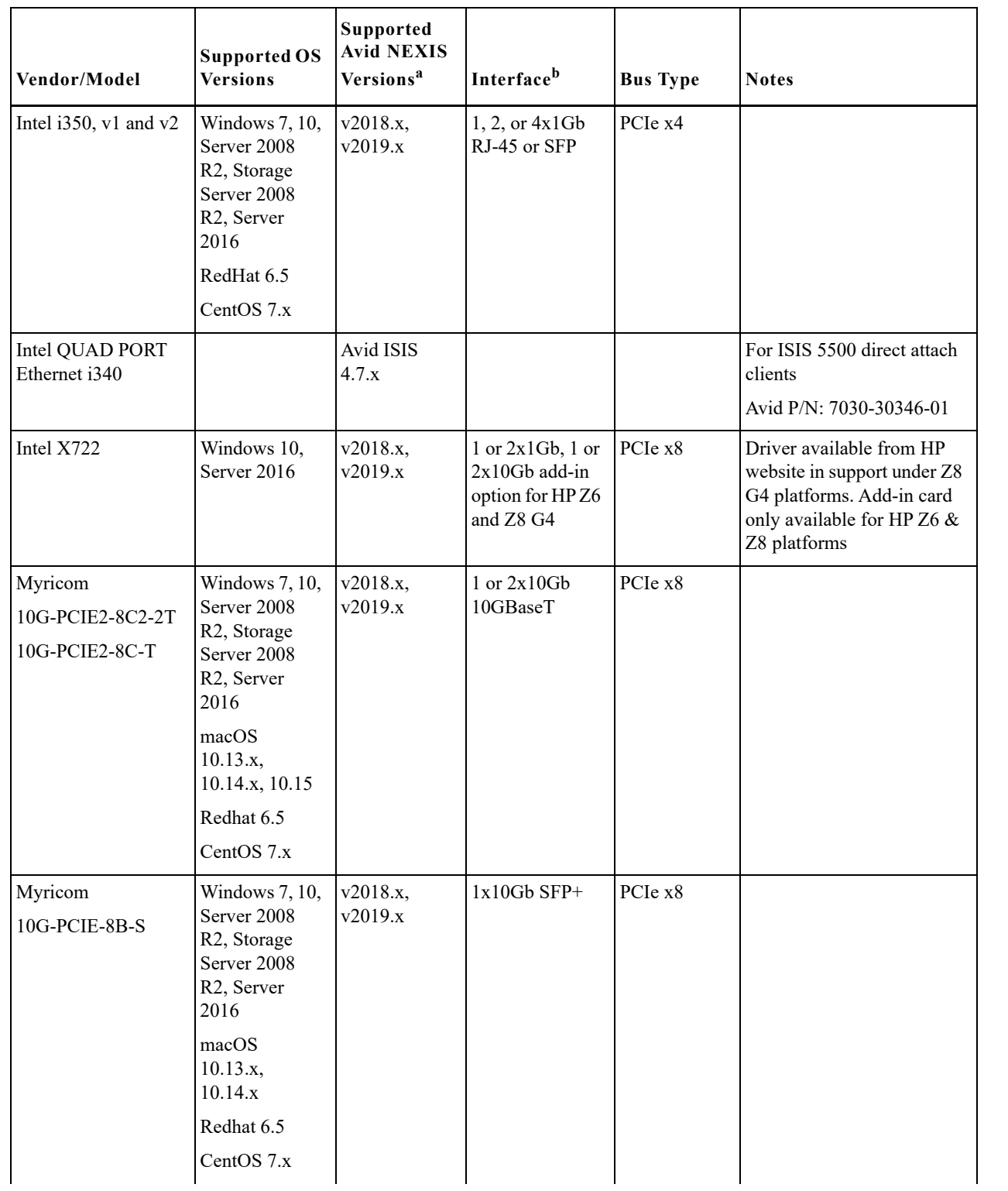

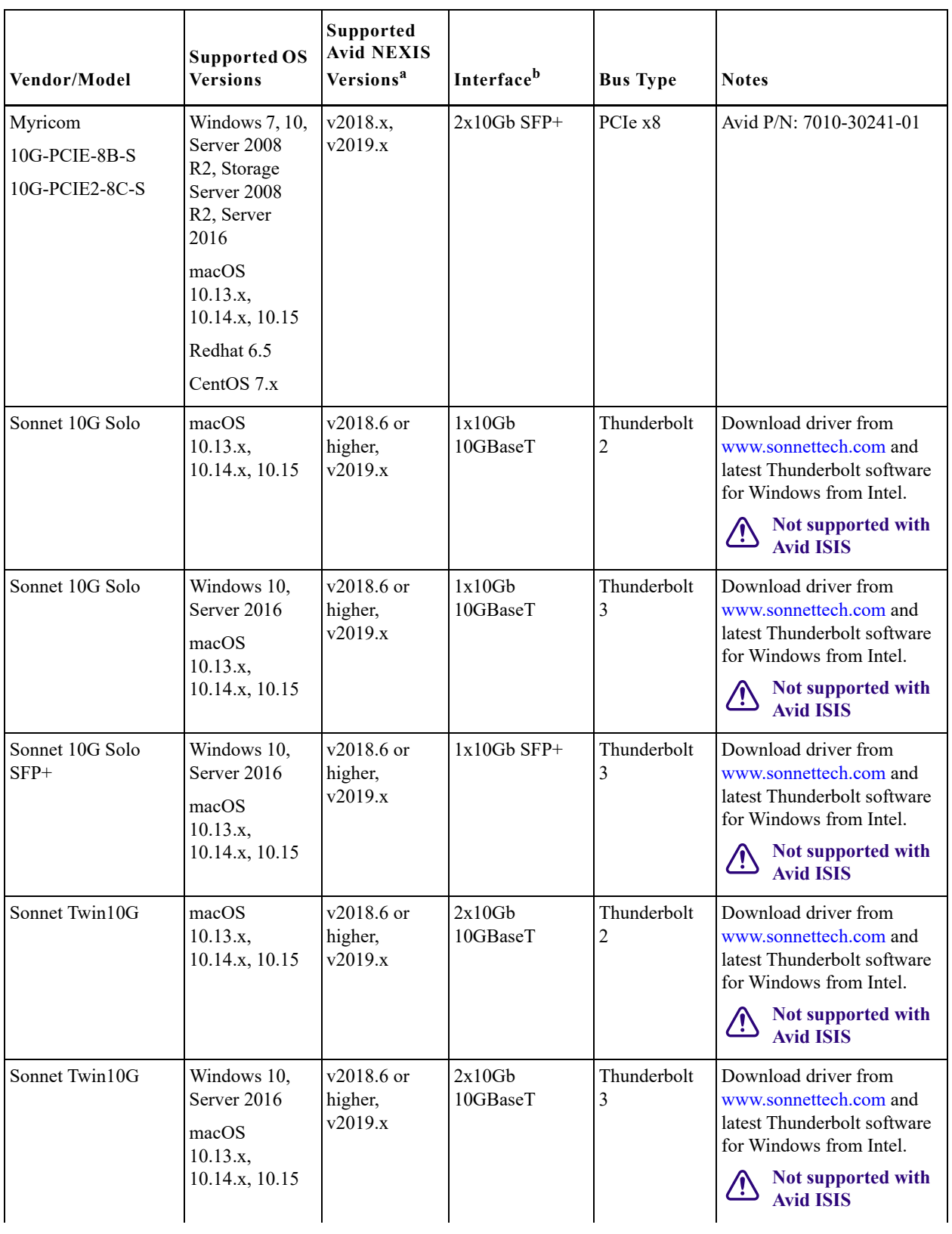

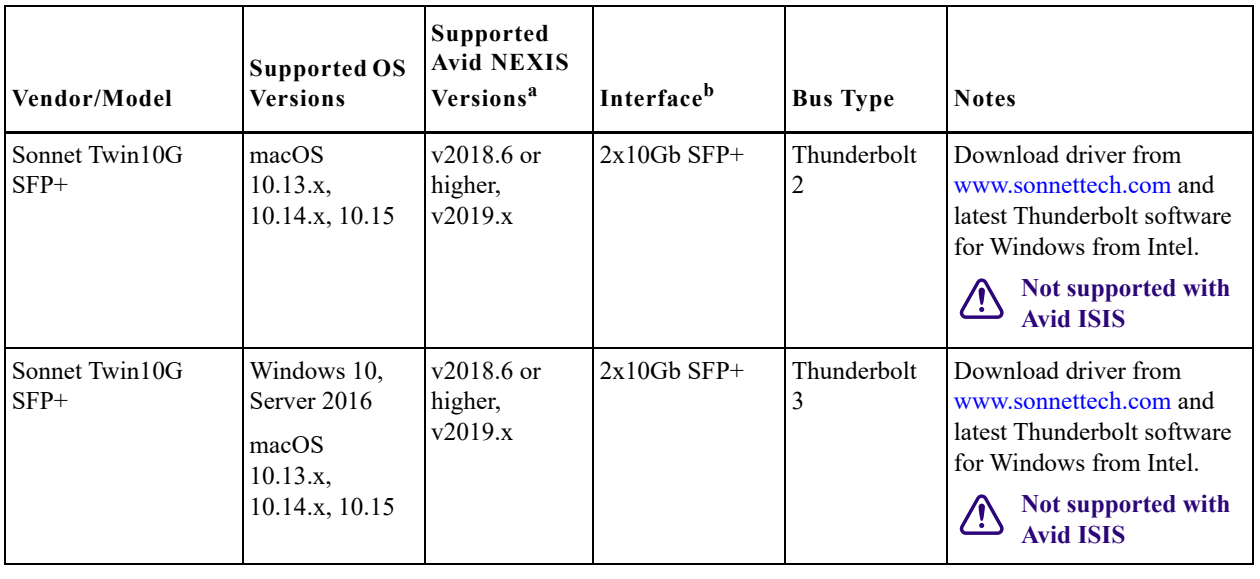

a. Avid NEXIS 2019.2.2 is the MINIMUM recommended version.

b. Any vendor-branded NIC using the same chipset as that listed here is considered a suitable substitute.

## <span id="page-25-0"></span>1G, 10G, 40G Transceivers and Direct Attach Cables

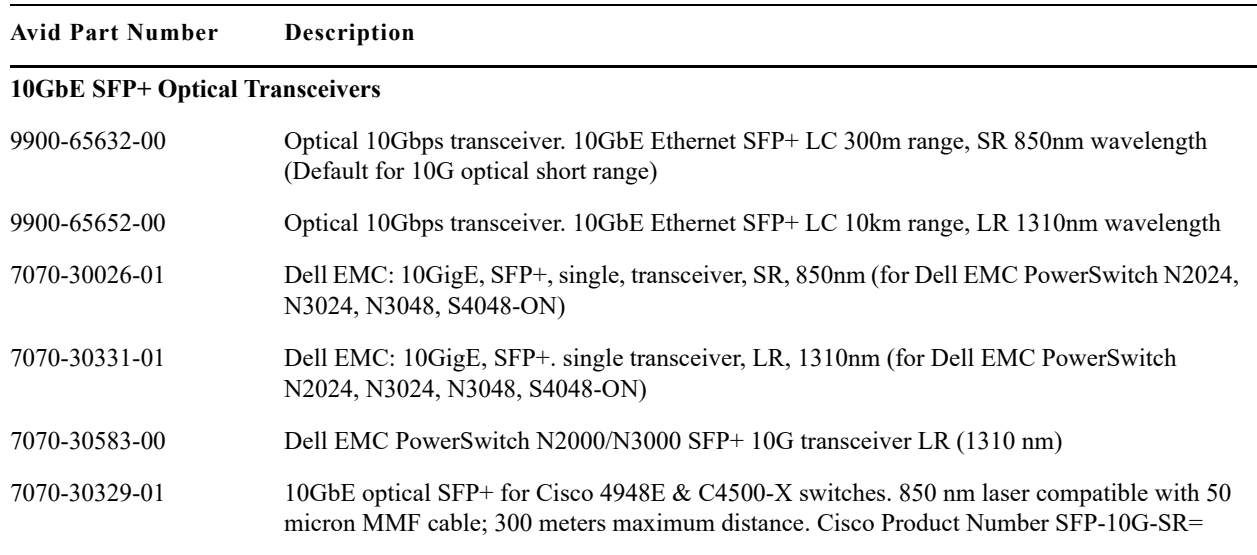

Avid sells the following cables and transceivers.

#### **10GbE SFP+ Direct Attach Cables (Twinax)**

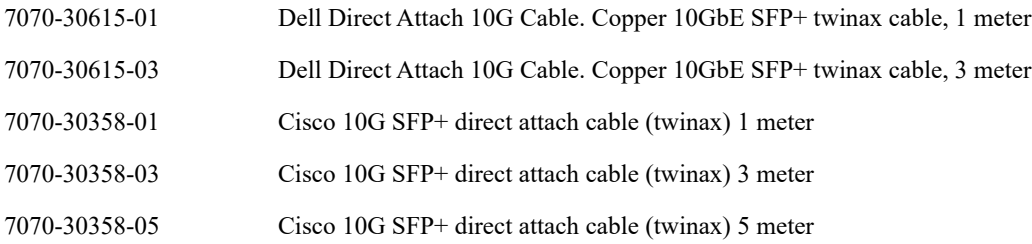

#### **Avid Part Number Description**

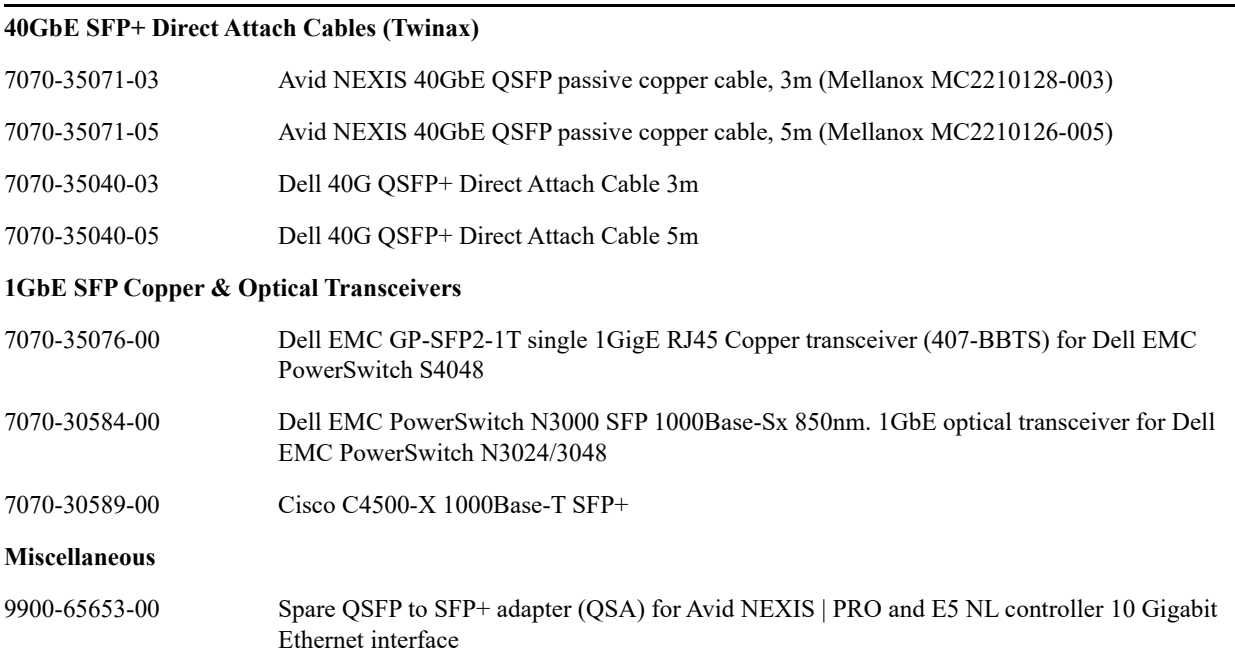

### <span id="page-26-0"></span>Patch Cables

When planning your cable routes, make sure your cables cannot be damaged by traffic or moving objects. The network interface ports in Avid NEXIS systems work with any cable supported by the vendor for their switches. For convenience, Avid sells the following cables.

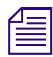

*If you need run your cables greater distances, call Avid Customer Support for supported cable and accessory information. For cable connections, see the Avid Setup Guide for your product. accessory information. For cable connections, see the Avid Setup Guide for your product.*

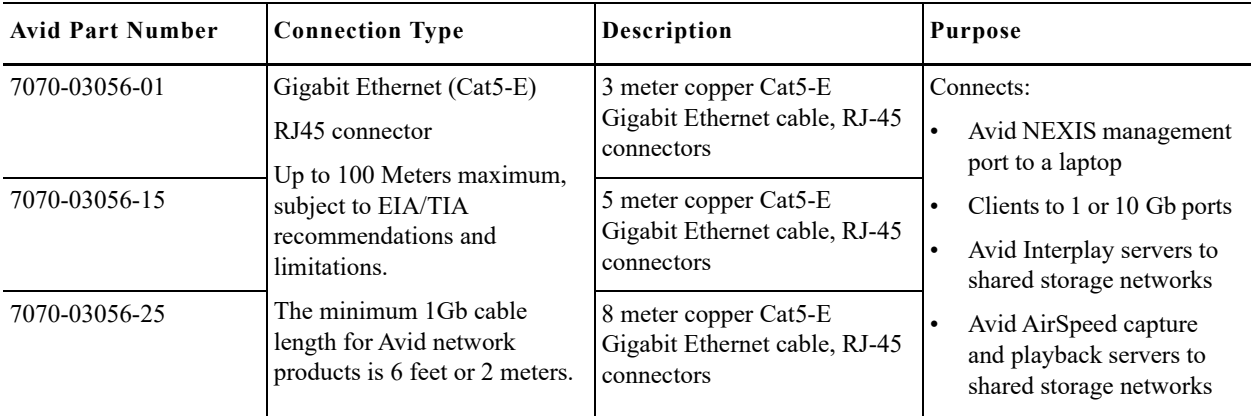

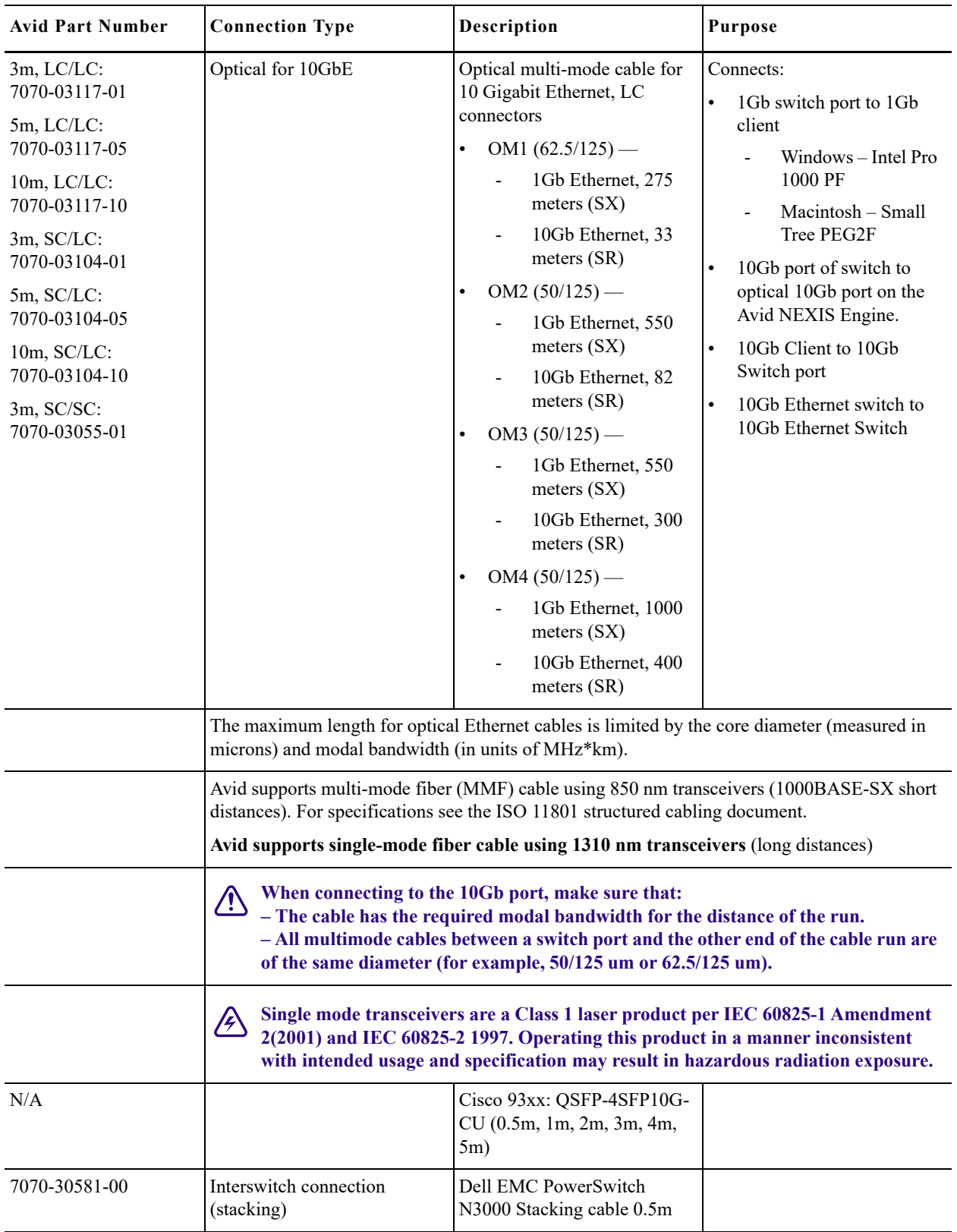

# <span id="page-28-0"></span>3 Client Network Adapter Reference

This chapter describes the default settings for Windows clients that are set automatically by the Avid NEXIS Client software, and the values set by the OS or the Myricom driver for Mac clients.

This chapter also includes the procedure to change the settings if necessary.

The Avid Client installer and Client Manager do not check for or change any network adapter settings on Linux systems.

### <span id="page-28-1"></span>1Gb Network Adapter Settings for Windows

When you install the client software and each time you start the Client Manager, especially on Windows clients, some network adapter settings are checked and changed automatically if necessary. The following settings for Windows clients are provided for reference.

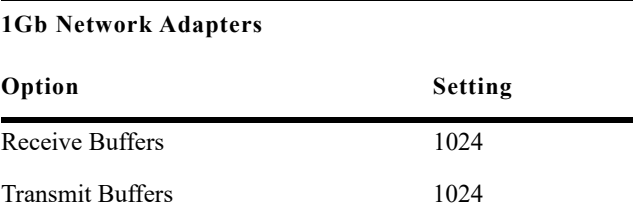

### <span id="page-28-2"></span>10Gb Network Adapter Settings for Windows (Myricom)

The Avid NEXIS Client software for Windows clients sets the Myricom driver settings automatically. The following table provides the Myricom 10Gb network adapter settings as a reference.

#### **Myricom 10Gb Network Settings**

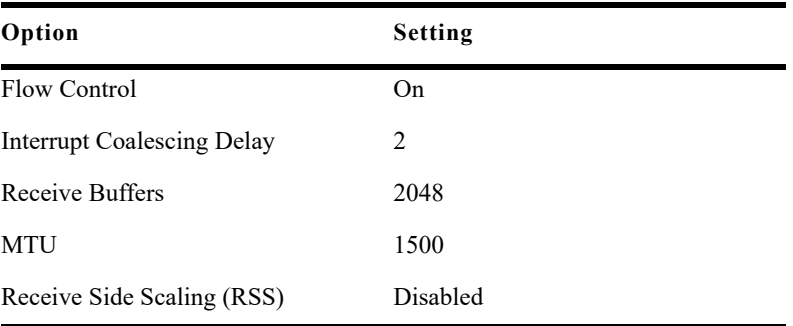

Under normal circumstances, you do not have to change the network adapter settings. The Client installer checks for specific hardware platforms (Intel and Myricom) and makes changes only to those.

For other adapters, you can change the settings manually. The following procedure is provided for reference.

#### **To configure the 10Gb Myricom network adapter in Windows clients:**

1. Click Start and type **ncpa.cpl** in the Search text box.

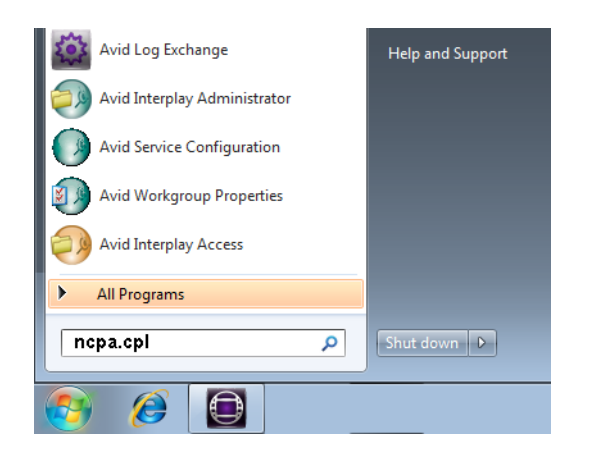

(On Windows 8, open the Search text box by pressing the Windows key on your keyboard and start typing on the Windows 8 desktop.)

2. Right-click on the Myricom adapter and select Properties.

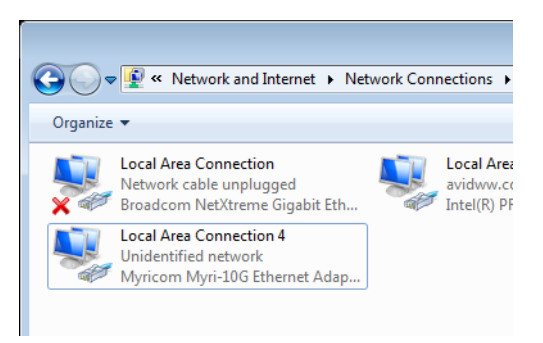

3. Click Configure.

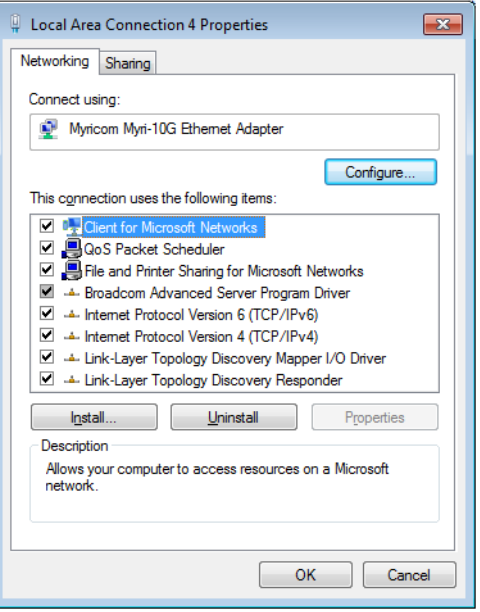

4. Click the Advanced tab.

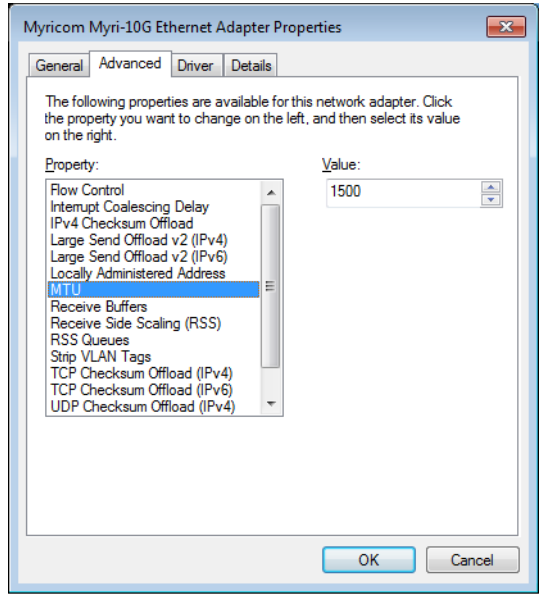

5. Click OK.

After changing the Myricom adapter settings, restart your client system.

## <span id="page-30-0"></span>Network Settings for Mac (Myricom)

On 1 Gb Mac clients, the OS sets the MTU value appropriately. On 10Gb Mac clients, the Myricom driver supplied by Avid sets the MTU value appropriately. For reference, the network settings are provided in the following table.

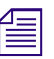

n *If you download and install the driver directly from Myricom (CSPi), turn off Jumbo Frames for 10Gb clients.*

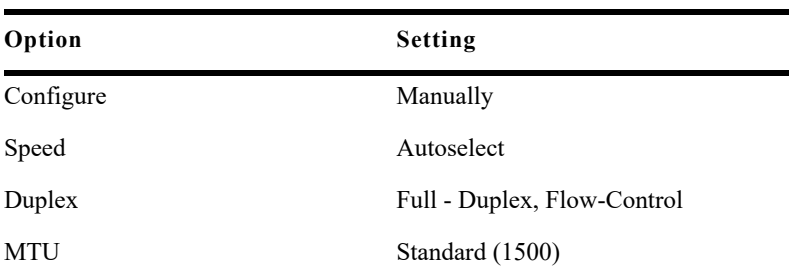

#### **Myricom 10Gb Network Settings**

## <span id="page-31-0"></span>40Gb Network Settings for Windows (ATTO)

For the ATTO FFRM-NQ 41/42 NIC for 40G Windows clients, the Receive Buffer parameter is changed from 512 (default) to 2048.

# <span id="page-32-0"></span>**Requirements**

The Avid hardware components are fully rack-mountable. They are compatible with any standard 19 inch video racks using either NEMA or EIA mounting-hole layouts.

### <span id="page-32-1"></span>Electrical Requirements

Consider installing a separately derived power system for your Avid shared storage hardware. This ensures that you can control the hardware grounding, with all grounds brought to a single point, and that uncontrolled equipment, such as coffee makers or floor polishers, cannot be plugged into the same power source as the Avid shared storage hardware.

If you do not create a separately derived power system, make sure the power outlets are from the same distribution panel. This helps prevent the occurrence of ground loops that can be caused by plugging equipment into power sources with different ground potentials.

If you run more than one power line because you have more than one UPS, make sure the power lines come from the same distribution panel.

#### Have all the electrical work at your site done by a licensed electrician. All the electrical changes **must meet country, state, and local electrical codes.**

As you choose the location for your Avid shared storage hardware, keep these electrical requirements in mind:

• Make sure there is adequate, dedicated power for the UPSs that are part of your Avid shared storage workgroup.

Avid recommends the use of UPSs, appropriately sized for your Avid shared storage workgroup, or conditioned power in your computer room environment. This provides protection against sudden power surges or losses that could *conditioned power in your computer room environment. This provides protection against sudden power surges or losses that could cause you to lose files or experience data corruption.*

- Make sure your location is away from major electrical equipment such as motors, air conditioners, or elevators.
- Make sure the location is not subject to electrostatic buildup.
- Plug only your Avid hardware into the power strips. Do not plug in coffee makers, radios, lights, or other non-Avid devices.

The following table shows the electrical specifications for the Avid qualified and approved switches. Make sure your site meets these specifications.

### <span id="page-33-0"></span>Environmental Requirements

The Avid NEXIS and Interplay hardware and switches are intended for use computer-room environments. They are not intended for use on top of desks or in open office environments. When you select a location, make sure that the location meets the following requirements:

- A sturdy, level floor, not subject to vibration.
- Away from high-traffic areas.
- Clean and free from dust, smoke, or other airborne contaminants.
- No significant temperature changes. Choose a location where the temperature does not vary more than 18°F (7.78°C) per hour.
- No significant humidity changes. A location with approximately 40 percent humidity can prevent problems stemming from electrostatic discharge.
- Adequate space in front of and behind the rack. You must be able to connect cables and service parts of your hardware. It also needs adequate airflow for cooling.